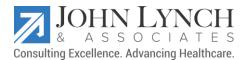

# NextGen School Physical Workflow Defined

First, ensure the **Urgent Care** specialty is configured properly to best utilize the KBM when completing a school physical.

- 1. Access NextGen Ambulatory EHR and open the Workflow module.
- 2. Open your patient's chart and be sure to complete the 4-point check.
- 3. Click Templates Icon and double-click \*Home Page template
- 4. From the Specialty list, select Urgent Care.
- 5. From the Visit Type, select School Physical

#### DOCUMENT PATIENT DETAILS

Next, document the patient's information such as their vital signs, allergies, medications, and the reason for the visit.

- 1. Click the Intake tab and expand the General panel.
  - a. Select Established Patient or New Patient.
  - b. Click Historian and select the relationship of the historian.
- 2. Expand the Reason for Visit panel.
  - a. Select the patient's chief complaints.
  - b. Select HPI (History of Present Illness) details.
  - c. Document Intake Comments, if applicable.
- 3. Expand the Vital Signs panel.
  - a. To document a new vital sign, click Add
- 4. Expand the **Medications** panel.
  - a. To add or update medications based on the patient's current medication list, click Add/Update.
  - b. Select **Summary of care received**, **No medications in encounter**, and **Medications reconciled**, if required.
- 5. Expand the **Allergies** panel.
  - a. To add new allergies, click Add. If the allergy is not listed, go to the Allergy module to add it.
  - b. To document comments, click Comment.
  - c. Select No known allergies, Reviewed, updated or Reviewed, no changes as applicable.
- 6. Expand the **Orders** panels.
  - a. If an in-house test is needed at this time, click Standing Orders to order and document diagnostic history details.

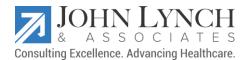

b. Click Lab/Radiology Order Processing, Order Management, Immunizations and Tasks and documents as applicable.

Expand the **Review of Systems** panel and document ROS and click **Generate Intake Notes** to generate an intake note.

### DOCUMENT PATIENT HISTORIES DETAILS

- 1. Click the **Histories** tab and review the details.
- 2. Expand the **Problem List** panel.
  - a. To launch the Problems Module and add new clinical problems, click Add.
- 3. Expand the Medical/Surgical/Interim panel.
  - a. To input new medical and surgical history details, click Add.
  - b. To input information about hospital stays, ER visits or important encounters that have occurred, click **Interim History**
- 4. Expand the Diagnostic Studies panel.
  - a. Select the patient's chief complaints.
  - b. To document important diagnostic studies, click Add
- 5. Expand the **Family** panel.
  - a. To input relevant family history details, click Add
  - b. If there is nothing to document, click **No Relevant Family History.**
  - c. Click Adopted No Family History Known if this applies to the patient.
- 6. Expand the **Social** panel.
  - a. Select the section that needs to be documented.
  - b. To input new information, click Add.
  - c. To add details those are confidential, click **Confidential History**.
- 7. To determine the level of detail that should be included in the final document for this encounter, click **History Review** at the top of the template.
- 8. To generate intake note, click Intake Note.

# DOCUMENT SOAP DETAILS

- 1. From the SOAP tab and expand the Reason for Visit panel.
  - a. To document new or updated HPI details, select any existing chief complaints listed in the grid and enter the details.
  - b. Add any new chief complaints for the patient.
- 2. Expand Review of Systems panel.
  - a. To document details for all systems, click Urology-ROS.
  - b. To add specific details to one system at a time, click each individual system.

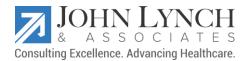

- 3. Expand the Vital Signs panel.
  - a. Review vital signs added during this encounter.
  - b. To input new information, click Add.
  - c. To modify vital sign details, select a vital signs entry, and then click Edit.
- 4. Expand the **Physical Exam** panel.
  - a. To document details for all areas of the body, click Additional and select One Page Exam.
  - b. To input details specific to one area at a time, click each exam template and select the details.
- 5. Expand the Assessment/Plan panel.
  - a. To add or update assessment details, click Add/Update.
    - i. To input all assessments for the visit, click **Assessments**.
    - ii. To create orders for each assessment, select the My Plan tab.
    - iii. To create orders, click Labs, Diagnostics, Office Procedures, and Referrals and document the order details.
  - b. To put the patient on a health promotion plan, click **My Plan** tab, click **Health Promotion Plan** and then document the health promotion plan details.
  - c. To schedule any procedures for the visit, click the Procedures Scheduling button.

## DOCUMENT FINALIZE DETAILS

- 1. Click the **Finalize** tab.
- 2. Verify that all assessments are added to the Today's Assessment panel.
  - a. To document any assessments that were missed, click Add.
- 3. Expand the **Provider Sign Off** panel and choose the physician sign off option if a supervising physician is required for sign off purposes.
- 4. Expand the **Evaluation and Management Coding** panel.
  - a. Select the complexity of medical decision making.
  - b. To determine the E/M Code based on documentation, click **Calculate Code**.

If a different code other than the calculated code is needed choose the code from the available fields before clicking **Submit Code**.

- c. To submit the codes to the procedure module and PM system, click **Submit Code**.
- 5. Generate the Master Document.
  - a. Based on the configurations, the Master Document is generated when the code is submitted.
  - b. If the document is not automatically generated, click **Generate Note**, select **Master Documents**, and click **OK**.
  - c. To generate additional documents, click **Generate Note** and select the document type.

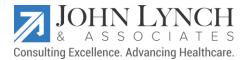

## DOCUMENT PATIENT CHECKOUT DETAILS

- 1. Click the Checkout tab and expand the Today's Orders panel.
  - a. Select the order type from the list.
  - b. All the displayed order types have specific options and details to complete. Note the buttons and options that appear when each order type is selected.
  - c. Document any orders that are complete or updated.
- 2. Expand the Given to Patient/Verified panel.
  - a. Document any items that were given to the patient.
  - b. To generate the patient plan, click Patient Plan.

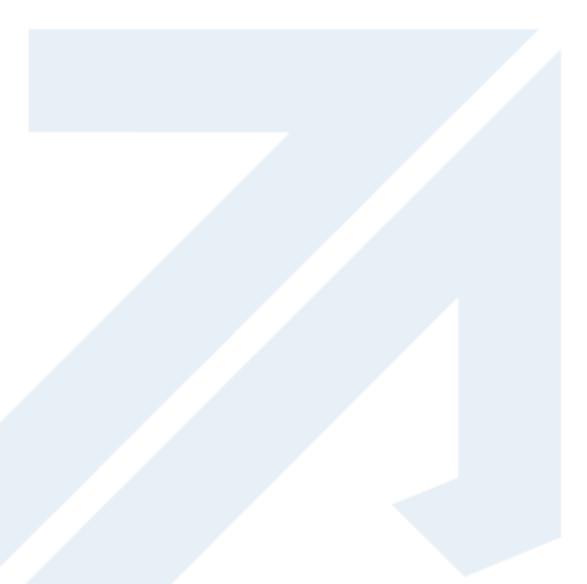

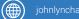